## WinCC 高速数据采集的实现

WinCC data collection

**User Guide Edition (2008-1)** 

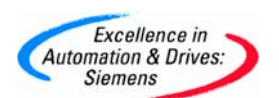

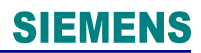

摘要 WinCC 采用 RawData 归档数据链接的方式实现对 S7-400 PLC 的高速数据采集 关键词 WinCC, RawData,数据采集, AR\_SEND, 归档

Key Words WinCC, RawData, Data Collection, AR\_SEND, Archive

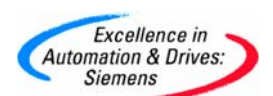

#### 目 录

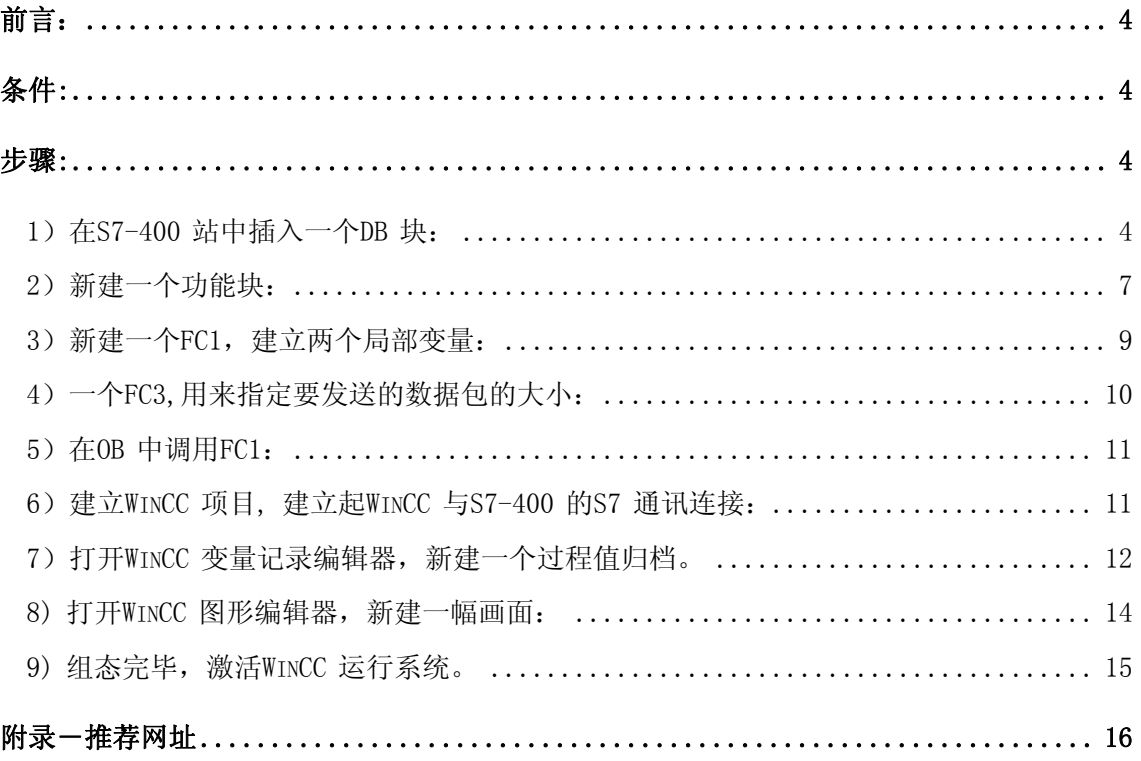

<span id="page-3-0"></span>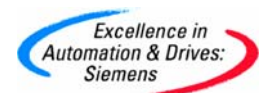

#### 前言:

 在一些应用场合,需要上位机对高速变化的过程数据进行归档记录。对于一般的网络通 讯方式来说,WinCC 能提供的最高刷新速度是250 毫秒,但WinCC 采用RawData 归档数据链 接的方式可以实现对S7-400 PLC 的高速数据采集。原理是PLC 将每个循环周期所采集的过程 值(或PLC 以其他方式得到的数据或数据包)以一定的顺序存放在具有一定的格式的DB 块 中,当到达一定的数量后, PLC 可以调用系统功能块 SFB37 (AR Send) 将这个DB 块主动地 发送给WinCC, 然后WinCC 会在后台自动调用标准化DLL 来拆解数据,并将其按时间顺序保存 在数据库中。在WinCC 的过程画面中,可以使用在线趋势控件或在线表格控件来查看所采集 的数据。

 由于是批量传送,可以有效地提高通讯效率,使高速数据采集成为可能,而这时所谓的 采集频率就取决于你对保存在DB 块中的各过程值间的时间间隔的定义。可以定义的最小的时 间间隔是1 毫秒。但如果是PLC 每个循环周期采样一次,那么定义的时间间隔应大于PLC 循 环周期。DB 块的最大尺寸是16KB。

详细信息请参见WinCC 的帮助文件: WinCC System Information->通讯->SIMATIC S7 Protocol Suite->特殊功能->使用S7 功能块AR SEND 进行数据交换。

#### 条件:

- 1) WinCC 的版本为 V5.1 或更高
- 2) S7-400 系列CPU
- 3) WinCC 站与S7 400 站建立S7 连接(包括 MPI, ProfiBus, TCP/IP,工业以太网都可以实现)
- 4) 编程人员能够熟练地使用Step7 和 WinCC

#### 本例介绍了WinCC 如何实现对两个过程变量采集归档的方法。

#### 步骤:

#### 1) 在 S7-400 站中插入一个 DB 块:

DB1,用于存放过程数据并将它们发送到WinCC 数据库中。这个块必须按照一定格式和顺序进 行定义,本例中因为DB 块要分别保存两个不同变量的各100 个值(此值可以根据需要来设

**A&D Service & Support** 

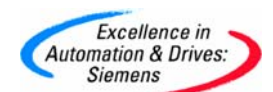

置, 但请注意确保DB 块的尺寸不能超过16K), 所以地址DBB0 - DBB220 与地址DBB222 -

DBX444 定义的数据类型是相同的,只是变量名称不同。

为关键参数和变量数组设置初始值:

Headertype1  $=$ Headertype2  $=$ 9;

 $NumOfPV1 = NumOfPV2 = 100$ ;

 $Cycle1=Cycle1$   $2=10$ 

Unit Type1=Unit Type2 =1;

Unit Range1=Unit Range2 =3

 $AR\_ID\_SubNum1=1;$ 

```
ARID_SubNum2 =2;
```

```
Datatype1=2
```

```
Datatype2=2
```
关于这些参数的含义请参见WinCC 的帮助文件: WinCC System Information->通讯->SIMATIC S7 Protocol Suite ->特殊功能->使用S7 功能块AR\_SEND 进行数据交换。

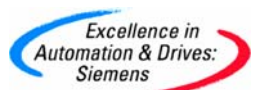

 $\overline{\phantom{0}}$ 

 $\overline{a}$ 

 $\overline{a}$  $\overline{a}$ 

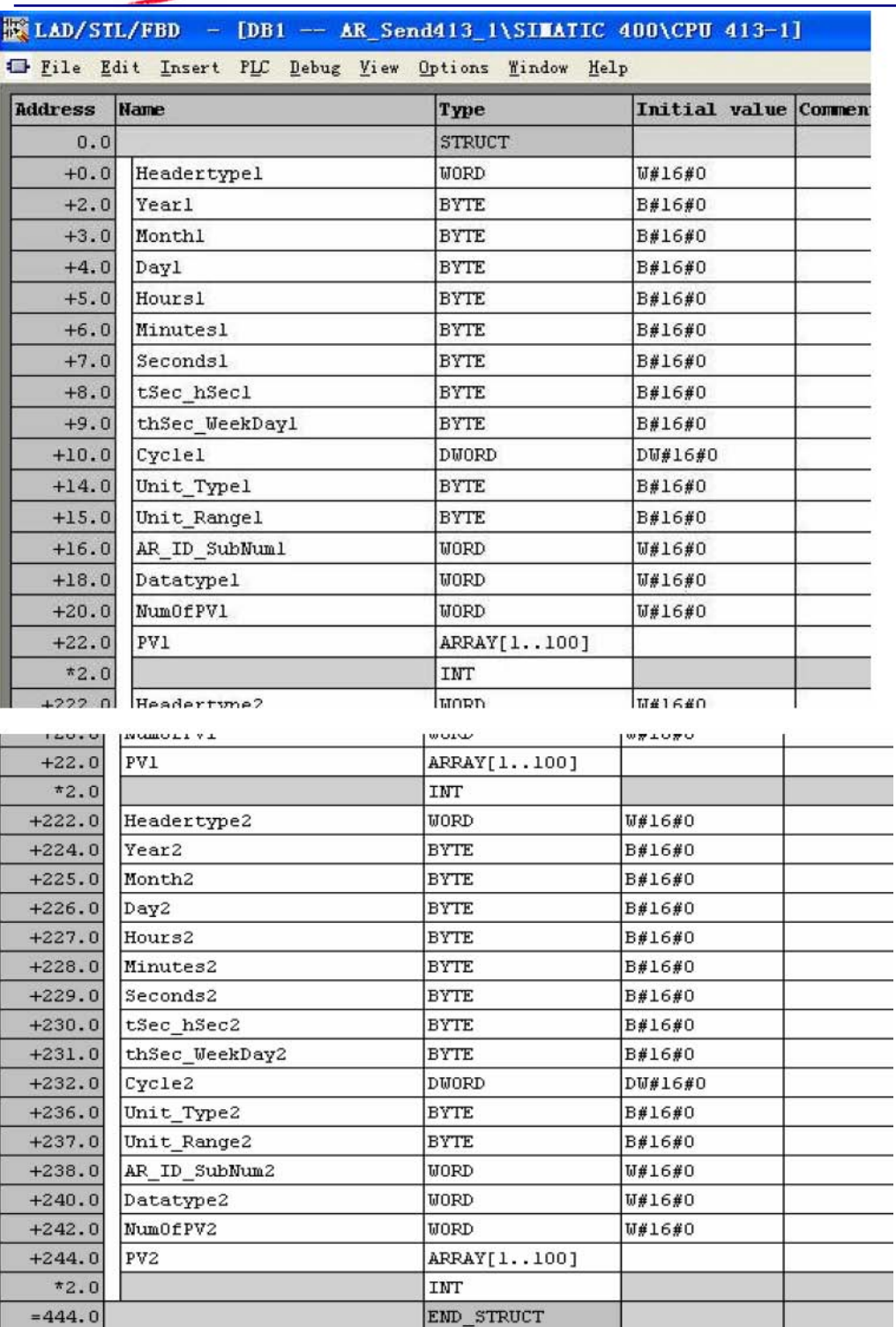

其中PV1[1…100]和PV2[1…100]分别是存放过程值数列的数组,作为示例,可在声明数组 PV1, PV2后, 为其随意赋一些整数值作为作为初始值。通过菜单View ->Data View 可以编辑 初始值。

<span id="page-6-0"></span>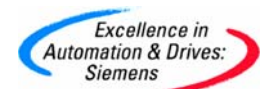

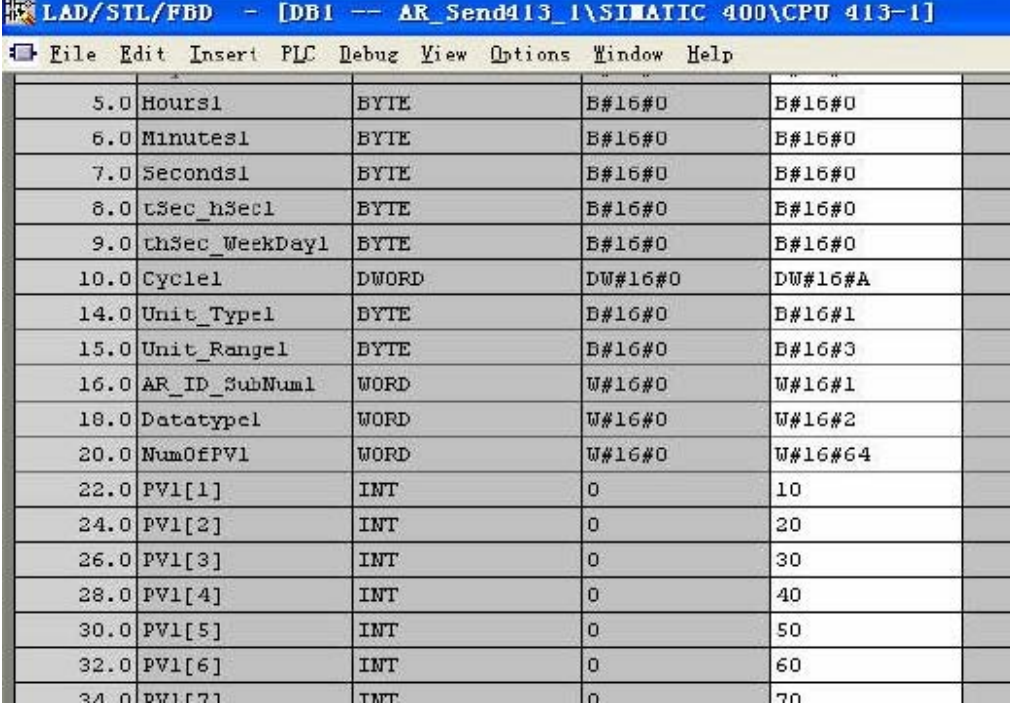

#### 2)新建一个功能块:

FB1, 在其中:

a) 定义一个静态变量 ARSend,其类型为 SFB 37:

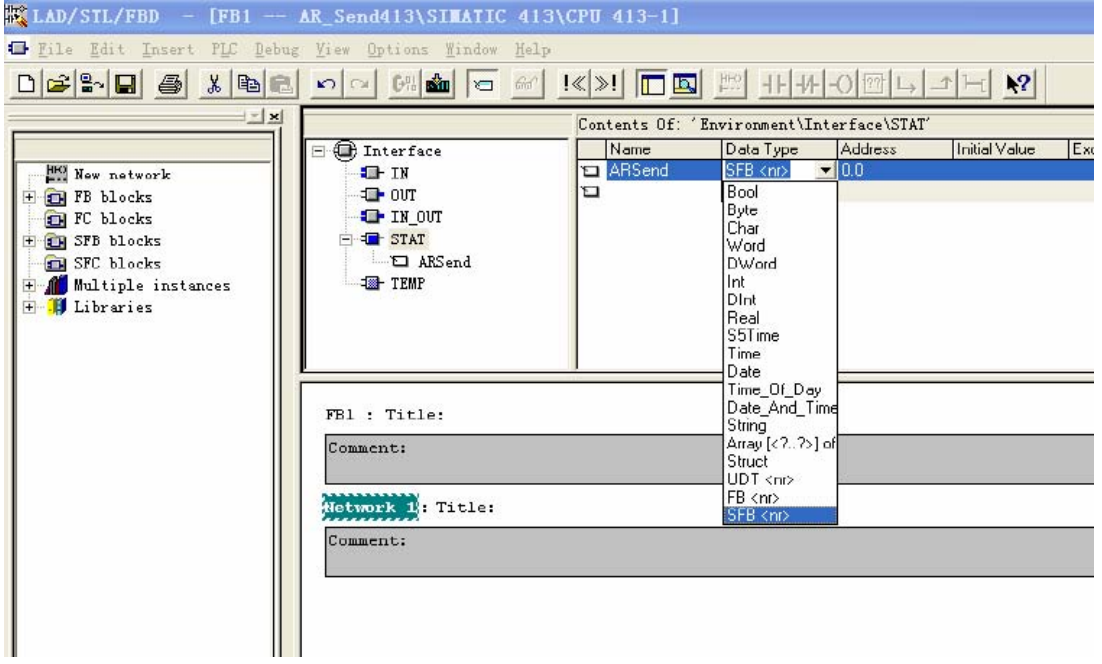

b)定义一个输入变量 AR\_ID, 其类型为 DWORD; 然后右键单击变量, 在其对象属性中分别添 加 S7\_server 和S7\_a\_type 属性:

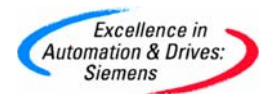

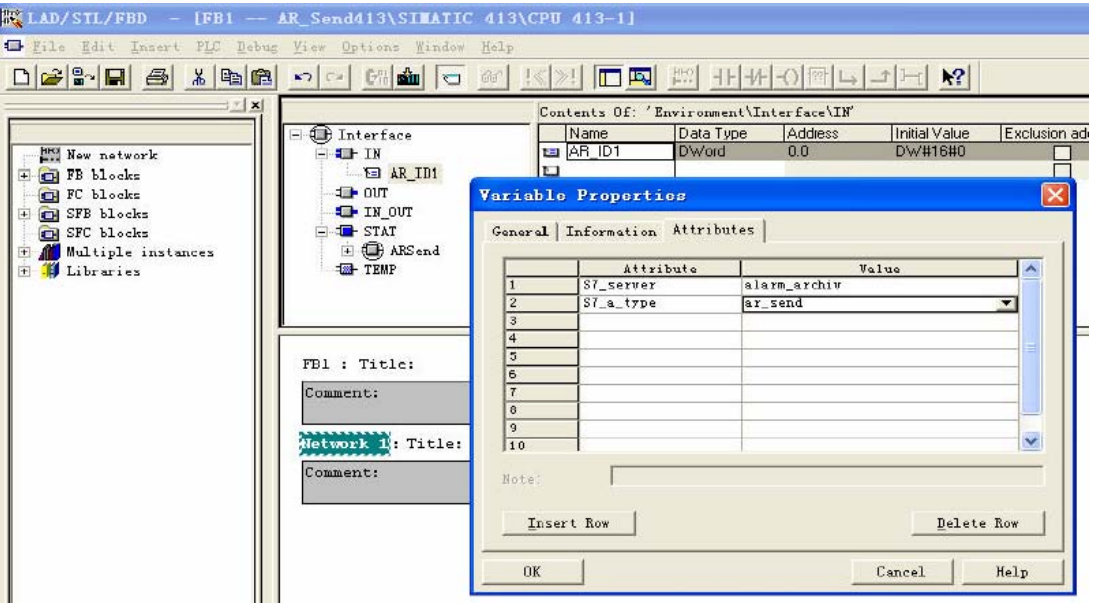

c)在FB1 中调用ARSend,并分配参数:

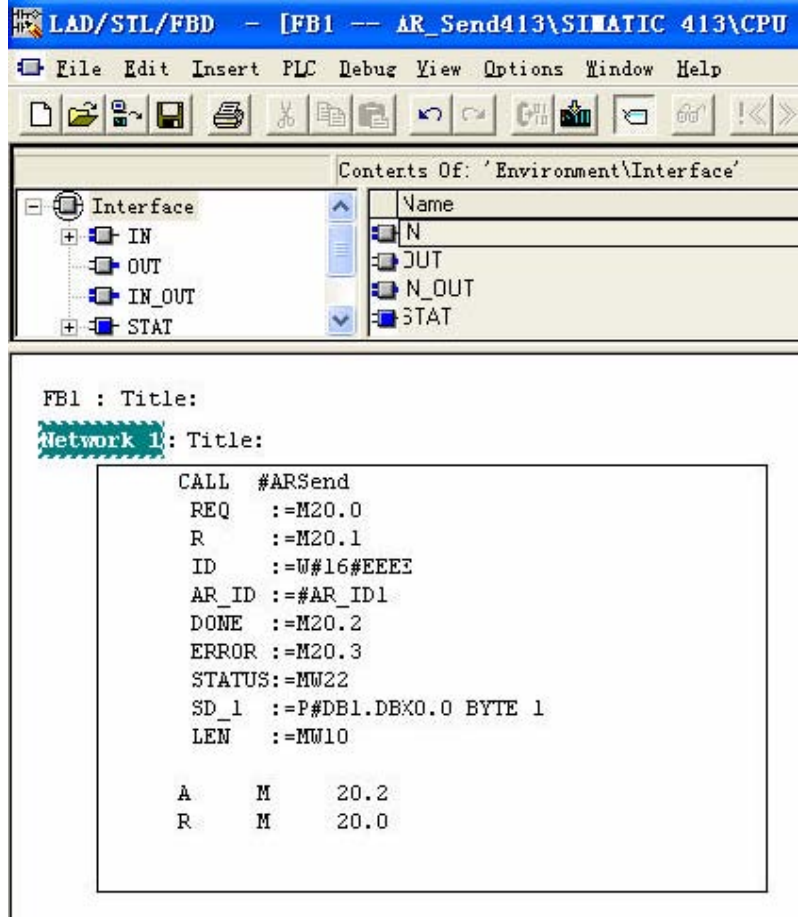

<span id="page-8-0"></span>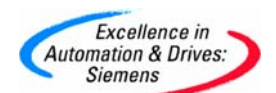

#### 3) 新建一个 FC1, 建立两个局部变量:

ReturnValue 和 Date\_And\_Time,

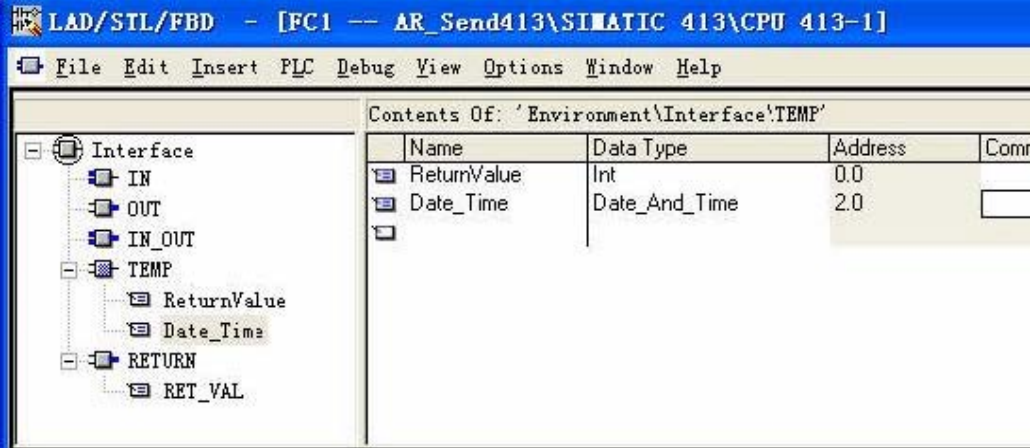

在FC1 中调用 FB1, DB11 会自动生成:

```
FC1 : Title:
detwork 1: Title:
             CALL "ARSend", DB11
              AR_ID1: = DWH16#1Network 2: Title:
             AN M
                           40.0
             JC end
             CALL SFC 1RET_VAL:=#ReturnValue
              CDT :=#Date_Time
                     {\tt LD}\mathbf L\overline{a}DB1.DBD 2
             \footnotesize\text{T}DB1.DBD 224
             \footnotesize{\text{T}}\mathbf LLD
                            6
                    DR1.DRD
             \footnotesize\textsf{T}\kappa\footnotesize{\text{T}}DB1.DBD 228
      end: NOP 0
```
<span id="page-9-0"></span>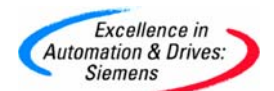

L

4)一个 FC3,用来指定要发送的数据包的大小:

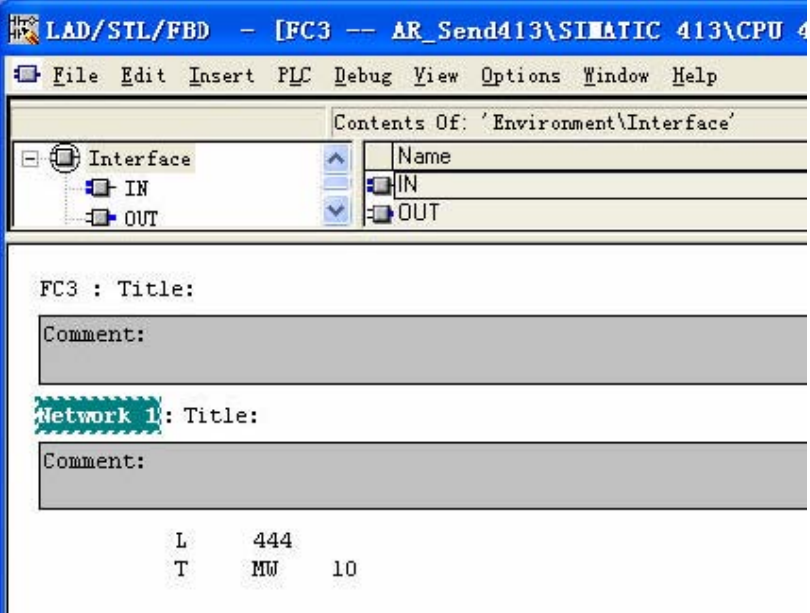

为使FC3 在每次冷启动或热启动时被调用,分别插入OB100 和OB101 来调用FC3:

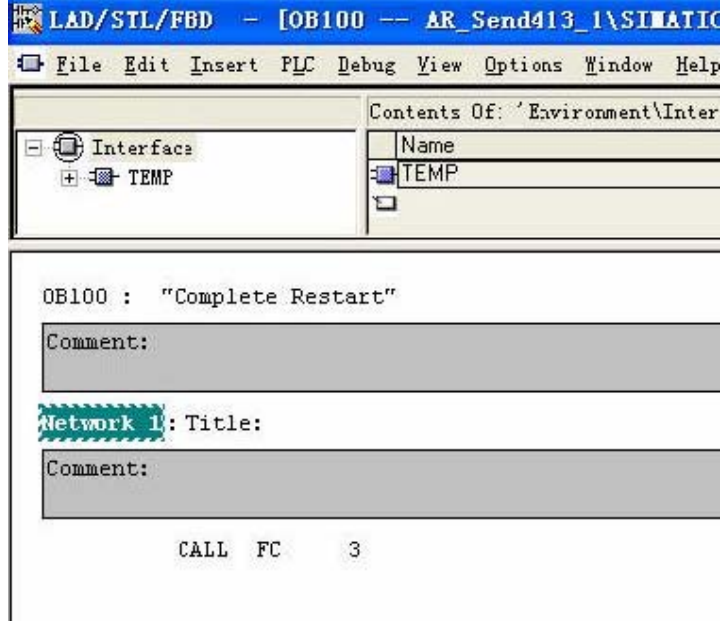

<span id="page-10-0"></span>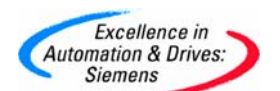

5)在 OB 中调用 FC1:

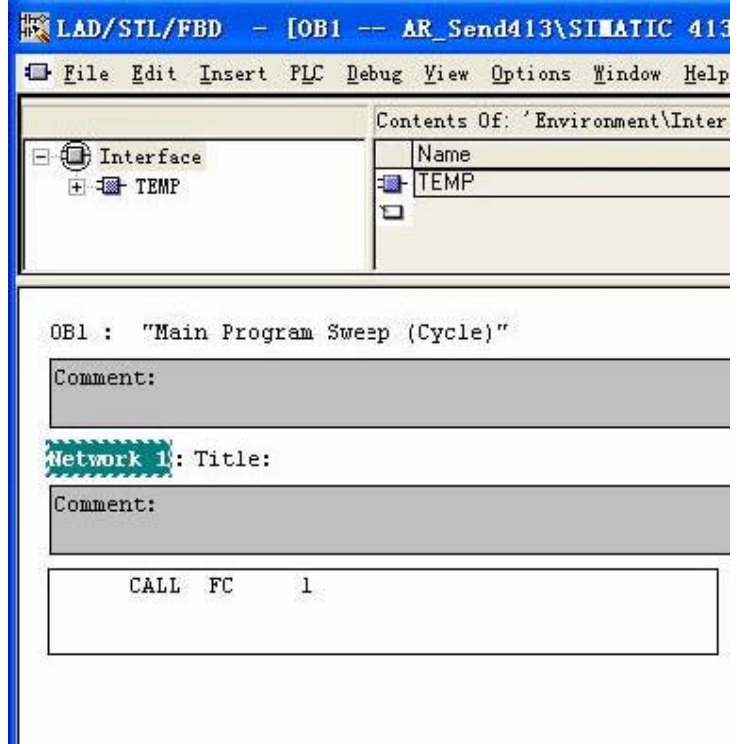

#### 6)建立 WinCC 项目, 建立起 WinCC 与 S7-400 的 S7 通讯连接:

MPI、ProfiBus、TCP/IP、工业以太网连接都可以。 因为组态通讯连接方法与普通应用相 同,所以这里略过不提。在已建立好的S7 连接下, 新建一个变量 ARSend,为原始数据类 型,地址属性设置为:归档数据链接。

<span id="page-11-0"></span>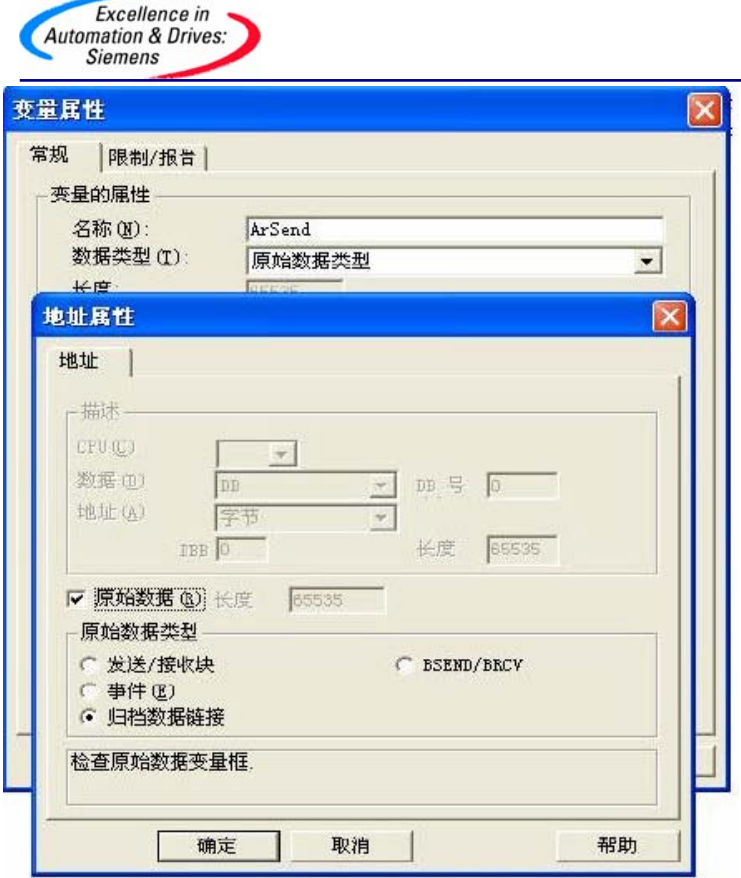

同时分别再新建两个BOOL 变量:REQ\_ArSend (地址为M20.0) 和 REQ\_TimeStamp(地址为 M40.0)。

### 7) 打开 WinCC 变量记录编辑器, 新建一个过程值归档。

a) 右键单击此归档,选择"新建过程控制变量",

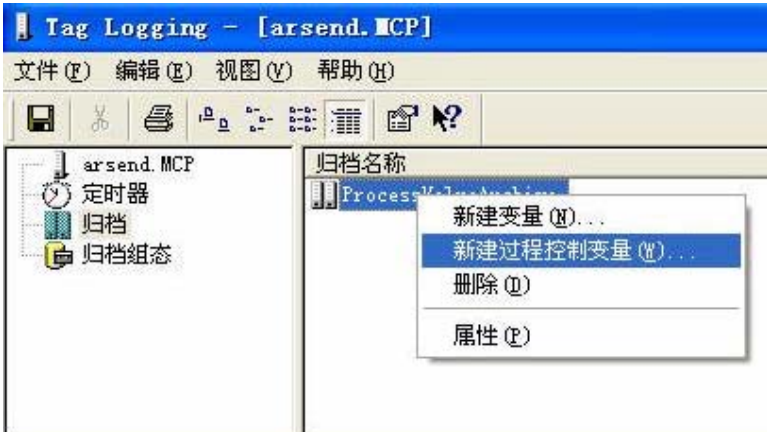

b) 弹出"过程控制变量属性"对话框,点击"选择"按钮来选择"原始数据变量": ARSend; "转化 DLL" 在下拉菜单中选为"nrms7pmc.nll",

**SIEMENS** 

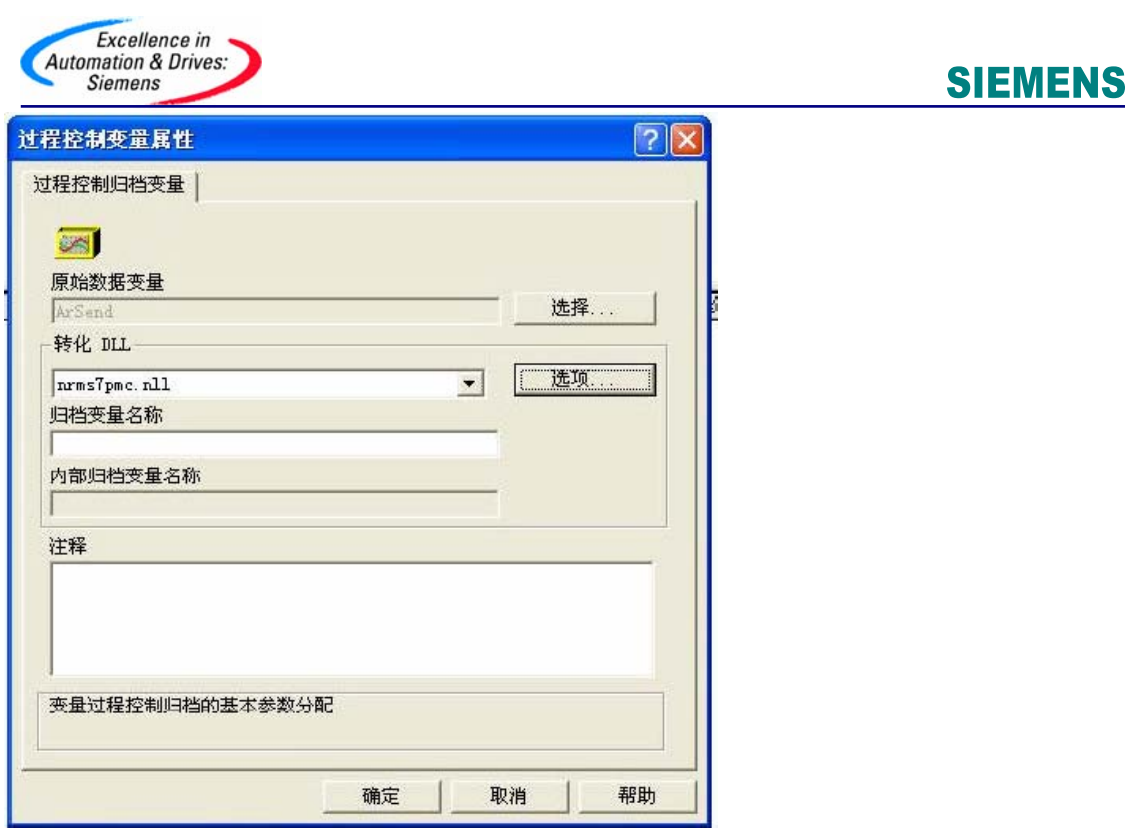

c) 然后点击"选项"按钮, 设置AR\_ID 为1, AR\_ID\_Subnumber 为1, 点击确定。这样便建 立了一个归档变量。

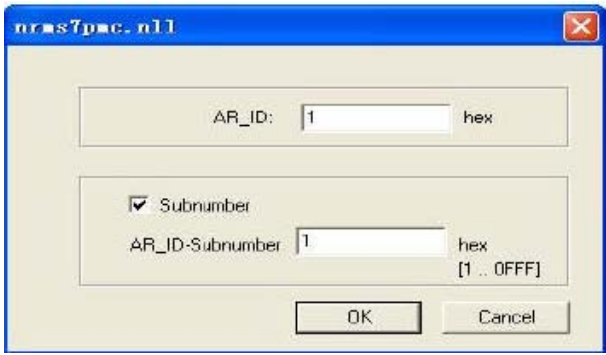

d) 重复 步骤a)到c)来再建一个归档变量, 设置AR\_ID 为1, AR\_ID\_Subnumber 为2:

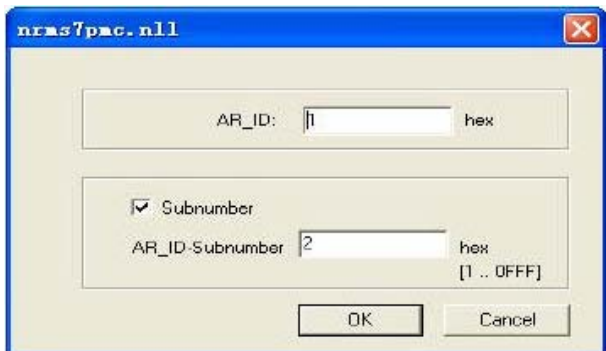

e) 保存,关闭变量记录编辑器。

<span id="page-13-0"></span>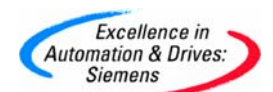

f) 在WinCC 资源管理器中打开"计算机属性", 在"启动"页中钩选"变量记录运行系

统"。

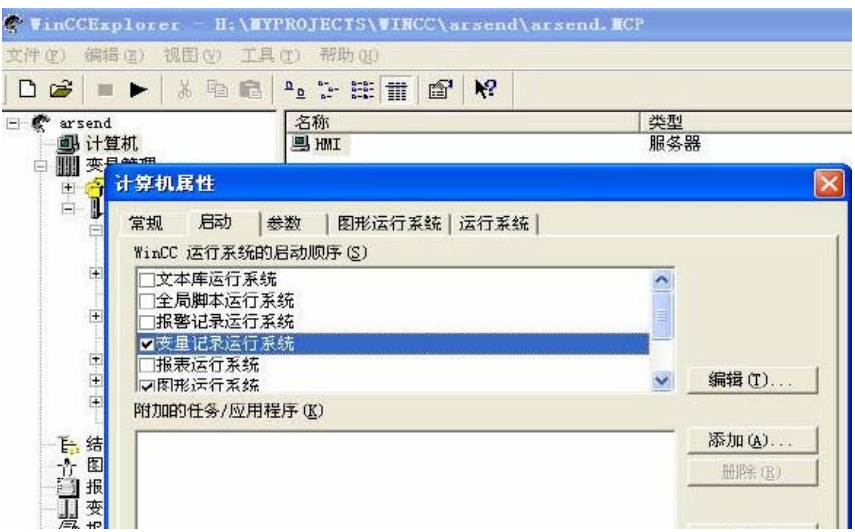

#### 8) 打开 WinCC 图形编辑器,新建一幅画面:

放置两个IO 域分别连接两个放置一个Online Table, 选择归档变量。

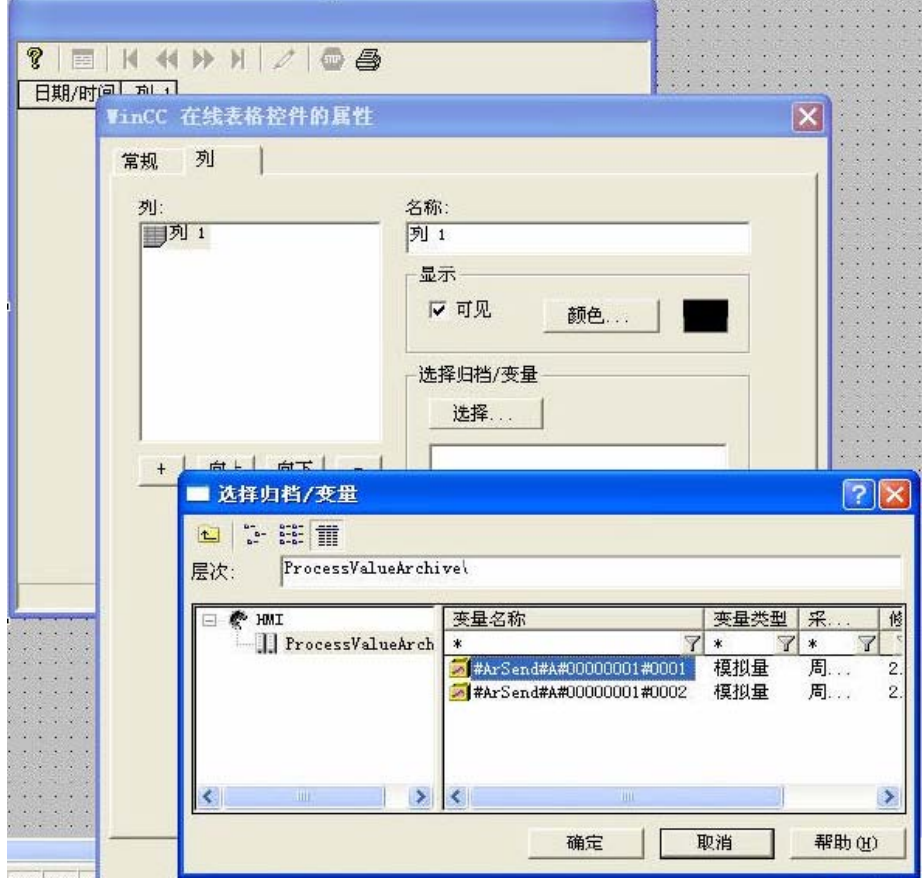

**A&D Service & Support** 

<span id="page-14-0"></span>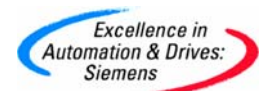

#### 9) 组态完毕,激活 WinCC 运行系统。

- a) 置REQ\_TimeStamp 为1,以使PLC 给DB 块打上时间戳
- b) 置REQ\_Arsend 为1,以使PLC 把DB 块发送上来

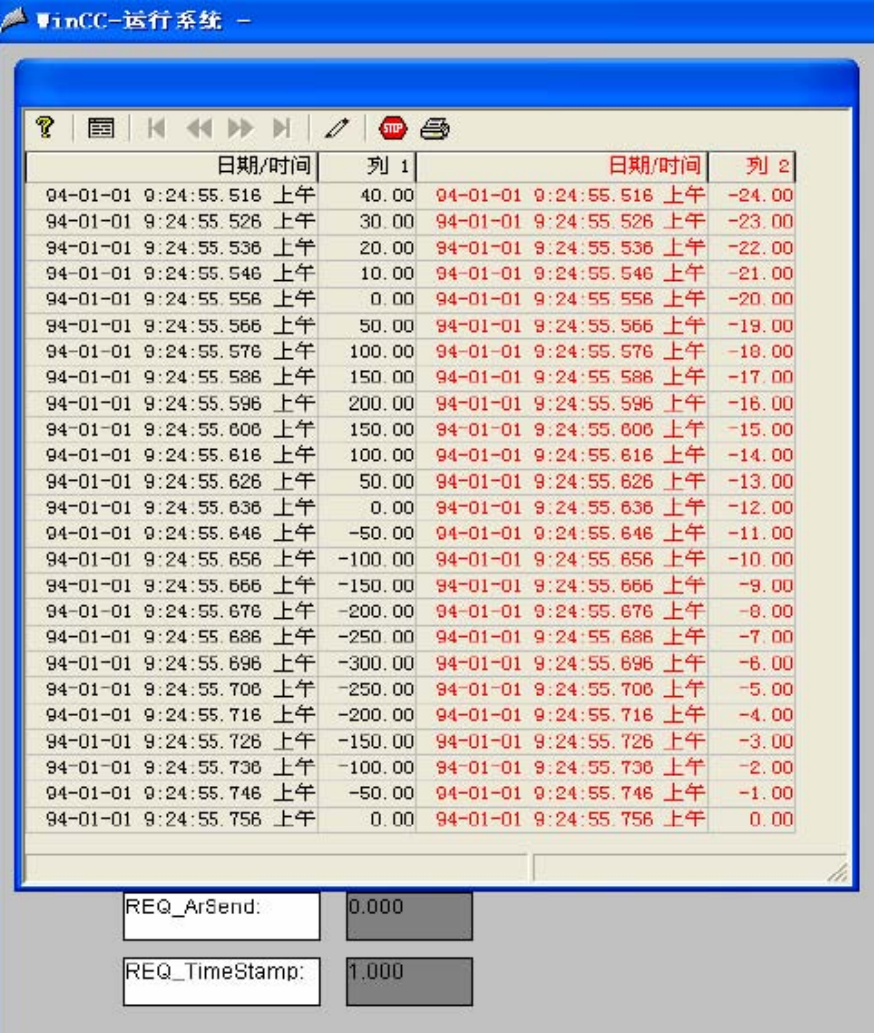

表格中的数据即是由PLC 传上来的两组过程值,显示的时间是PLC 的时间。

提示

本文是一个简单的示例,并没有实现连续数据采集。可以考虑使用多DB 块进行缓冲并添加程 序控制DB

块的写入和发送顺序,也能够实现连续的采集,但要充分考虑CPU 的负载和循环周期。

声明:

对于本文所述的方法属于WinCC 的高级用法,西门子公司不提供任何保证和热线支持。

**A&D Service & Support** 

<span id="page-15-0"></span>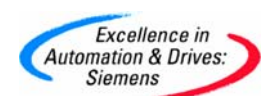

#### 附录-推荐网址

#### **AS**

西门子(中国)有限公司 自动化与驱动集团 客户服务与支持中心 网站首页: <http://www.ad.siemens.com.cn/Service/> 专家推荐精品文档: <http://www.ad.siemens.com.cn/Service/recommend.asp> AS常问问题: <http://support.automation.siemens.com/CN/view/zh/10805055/133000> AS更新信息: <http://support.automation.siemens.com/CN/view/zh/10805055/133400> "找答案"AS版区:<http://www.ad.siemens.com.cn/service/answer/category.asp?cid=1027>

#### **HMI**

西门子(中国)有限公司 自动化与驱动集团 客户服务与支持中心 网站首页: <http://www.ad.siemens.com.cn/Service/> 专家推荐精品文档: <http://www.ad.siemens.com.cn/Service/recommend.asp> HMI常问问题: <http://support.automation.siemens.com/CN/view/zh/10805548/133000> HMI更新信息: http://support.automation.siemens.com/CN/view/zh/10805548/133400 "找答案"WinCC版区: <http://www.ad.siemens.com.cn/service/answer/category.asp?cid=1032>